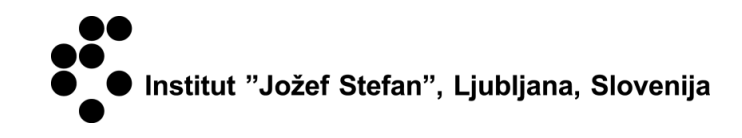

# **PRIPRAVA POTNEGA NALOGA**

# **UPORABNIŠKA NAVODILA**

Služba za poslovno informatiko - SPI December 2019

## **KAZALO**

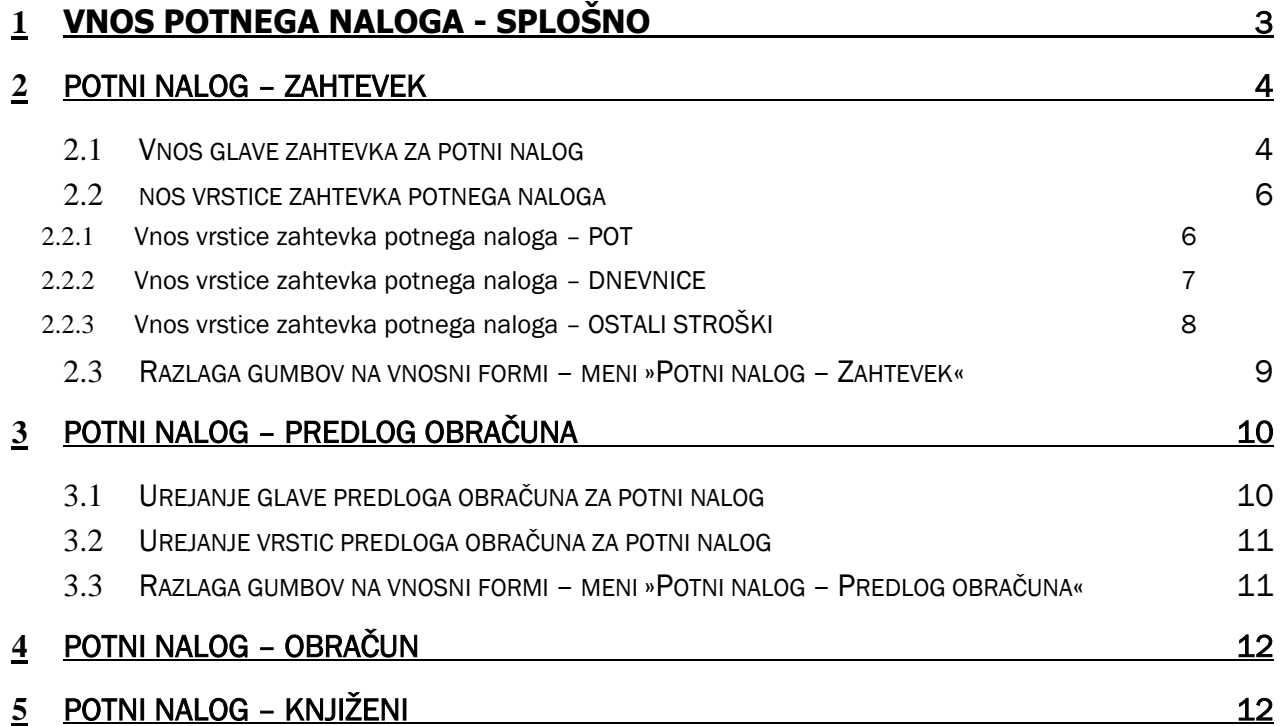

## <span id="page-2-0"></span>1 **VNOS POTNEGA NALOGA - SPLOŠNO**

V prvem delu teh navodil je opisan vnos potnega naloga na Institutu 'Jožef Stefan'. Potni nalog vnese predlagatelj in sicer izpolni vsebino tistih polj, ki se nanašajo nanj (podatki o potniku, podatki o vsebini potnega naloga...). Obračun napravi Finančno računovodska služba (v besedilu FRS), po potrebi pa spremeni tudi vsebino potnega naloga.

**Potne naloge** dobimo v meniju preko **Bližnjice > Potni nalogi > Potni nalogi - Statusi**.

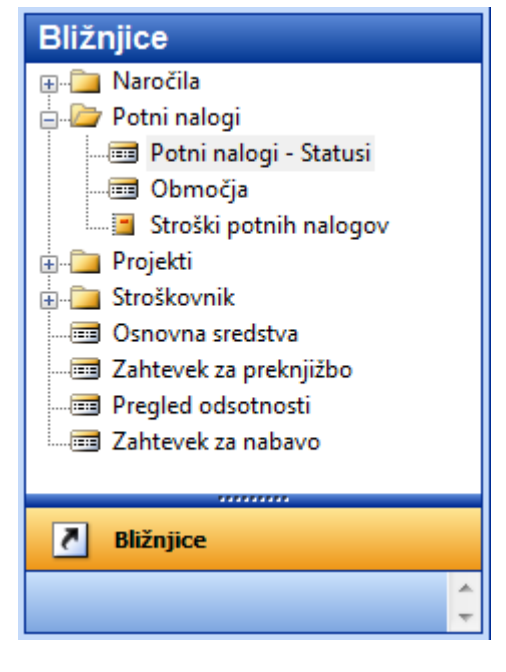

Slika 1: Nahajanje Potnih nalogov

Če izberemo gornjo pot do potnih nalogov, pridemo do naslednjih izbir statusov **potnih nalogov**:

- **Zahtevek za potni nalog – Notranji delavec** (tu predlagatelj vnese zahtevek za potni nalog za delavce zaposlene na IJS z veljavno razporeditvijo v času trajanja potovanja. Potni nalog je v statusu »Priprava«. Tu predlagatelj potni nalog lahko tudi »Delno potrdi« v primeru predvidenih kotizacij ali letalskih kart.)
- **Zahtevek za potni nalog – Zunanji delavec** (tu predlagatelj vnese zahtevek za potni nalog za zunanjega sodelavca, ki brez veljavne razporeditve sodeluje z IJS. Potni nalog je v statusu »Priprava«. Tu predlagatelj potni nalog lahko tudi »Delno potrdi« v primeru predvidenih kotizacij ali letalskih kart.)
- **Potni nalog – Predlog obračuna** (tu predlagatelj spremeni določene podatke po opravljeni poti, status je »Potrjen«)
- **Potni nalog - Obračun** (tu se nahajajo potni nalogi v statusu »V obdelavi«, ki jih je predlagatelj poslal v obračun.)
- **Potni nalog - Knjiženi** (tu se nahajajo vsi knjiženi potni nalogi v statusu »Zaključen«)

# <span id="page-3-0"></span>2 POTNI NALOG – ZAHTEVEK

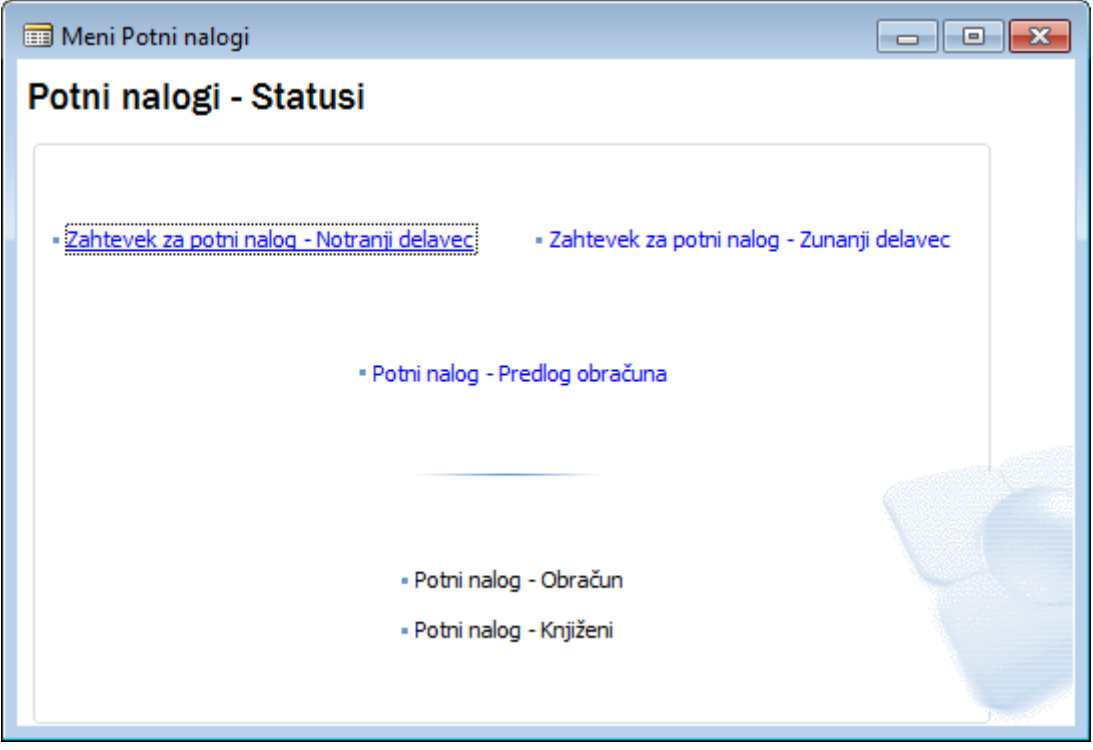

Slika 2: Potni nalog - Zahtevek

# <span id="page-3-1"></span>2.1 Vnos glave zahtevka za potni nalog

Ko bomo vnašali potni nalog izberemo status **Zahtevek za potni nalog Notranji (ali Zunanji) delavec** in dobimo Zahtevek za PN, kamor bomo vnašali potni nalog.

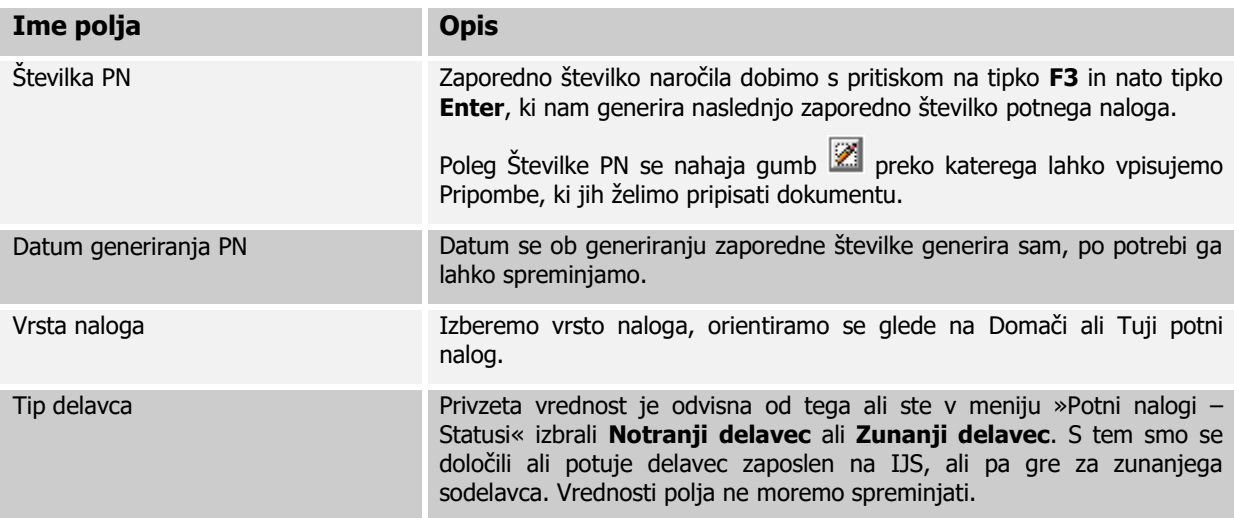

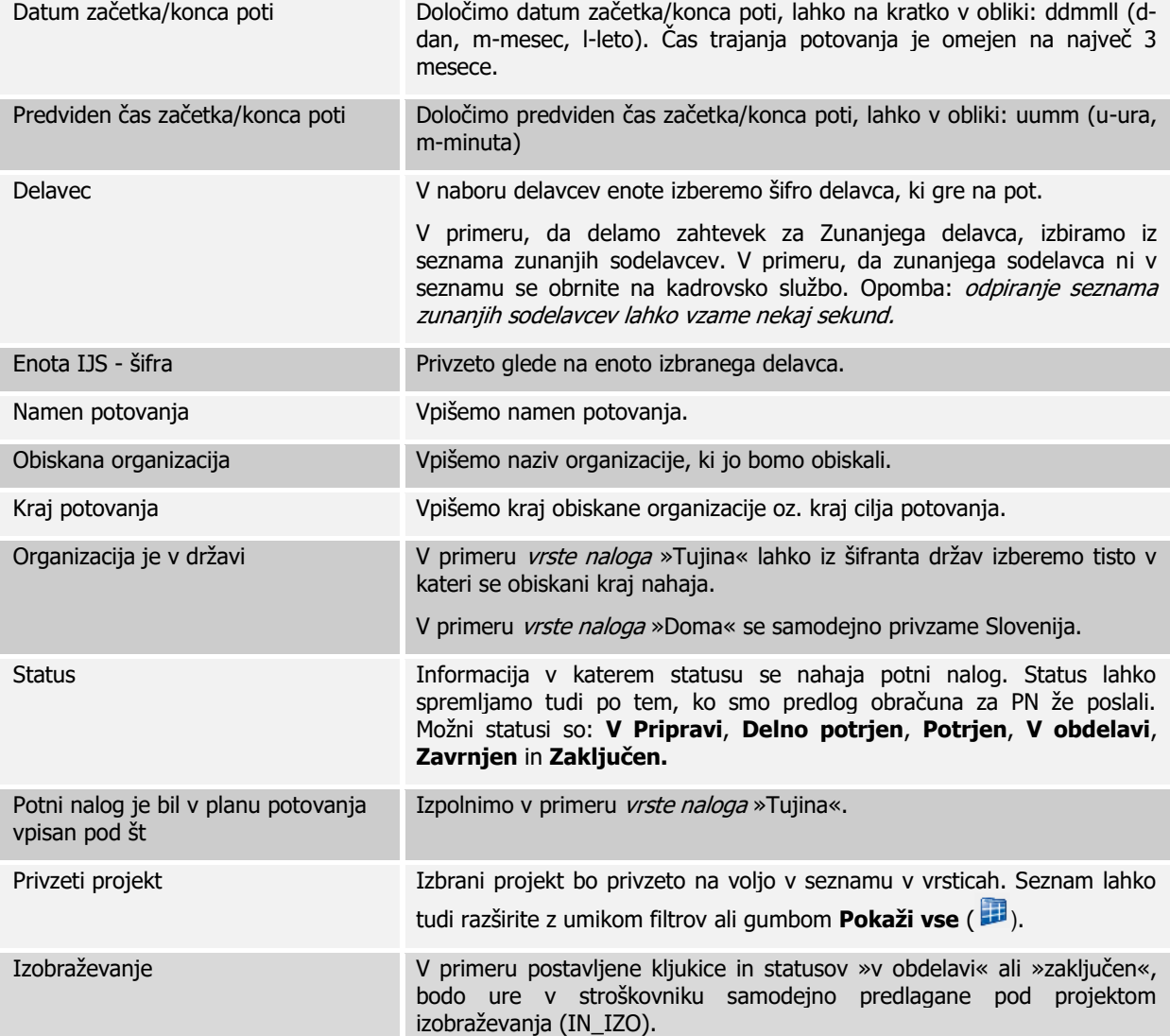

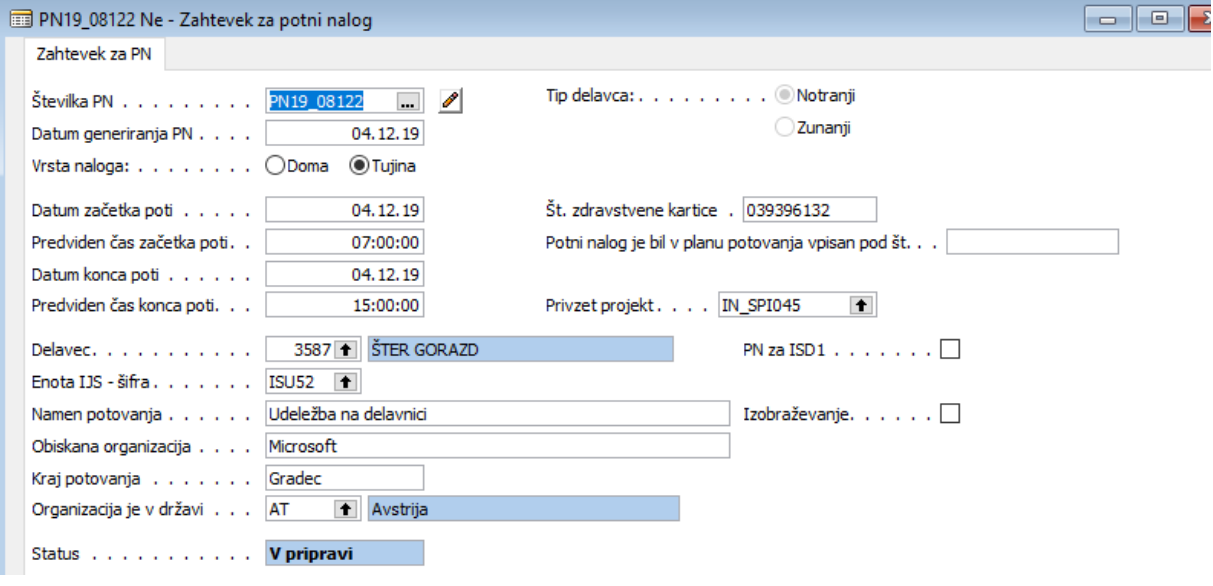

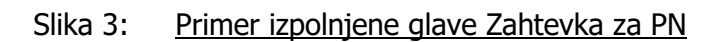

## <span id="page-5-0"></span>2.2 nos vrstice zahtevka potnega naloga

V vrstici za vnos potnih nalogov imamo na voljo **tri zavihke** kjer določimo podrobnosti različnih stroškov potnega naloga:

- **POT** (tu predlagatelj vnese opis poti (kakšno sredstvo bo uporabljeno, datum, kilometrina, projekt stroška...))
- **DNEVNICE** (tu predlagatelj lastnosti o dnevnicah (država, datum, projekt stroška...))
- **OSTALI STROŠKI** (tu predlagatelj določi vse ostale stroške, ki jih ni možno določiti na POT s primernimi lastnostmi)

#### <span id="page-5-1"></span>2.2.1 Vnos vrstice zahtevka potnega naloga – POT

Ko bomo vnašali vrstice zahtevka potnega naloga na zavihku POT, bomo pozorni na spodaj opisane stolpce.

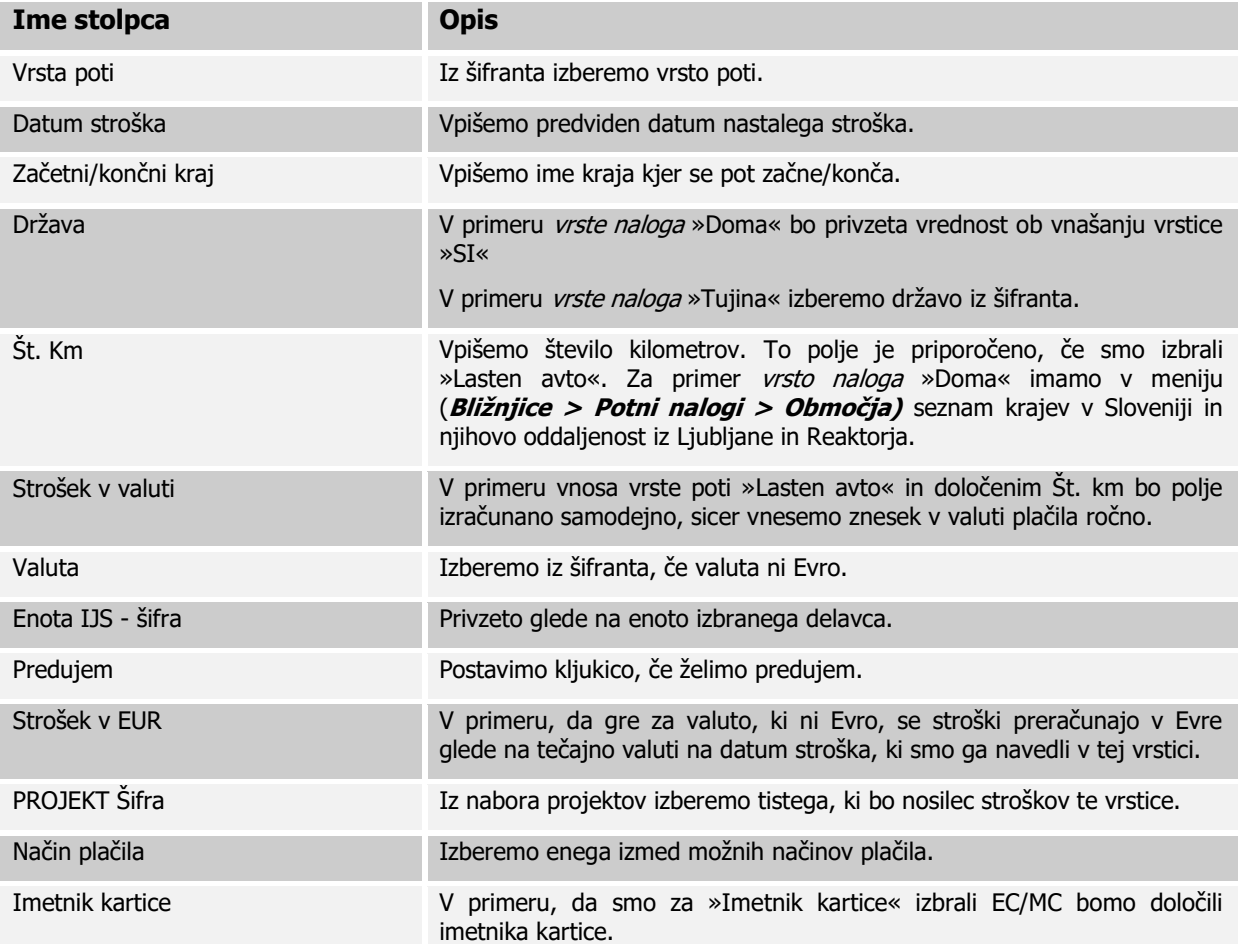

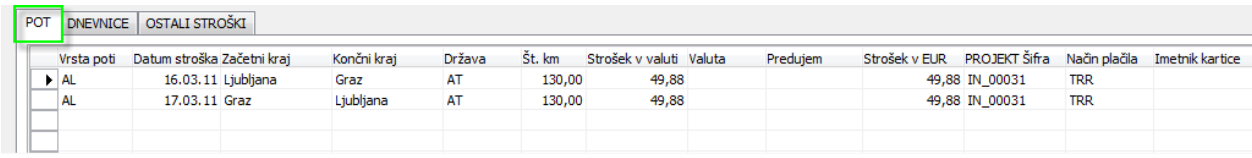

#### Slika 4: Primer izpolnjene vrstice – zavihek POT

#### <span id="page-6-0"></span>2.2.2 Vnos vrstice zahtevka potnega naloga – DNEVNICE

Vnosni obrazec (forma) Zahtevka za PN omogoča prenos podatkov o času potovanja in državo iz glave zahtevka v vrstico – DNEVNICE in preračuna število dnevnic.

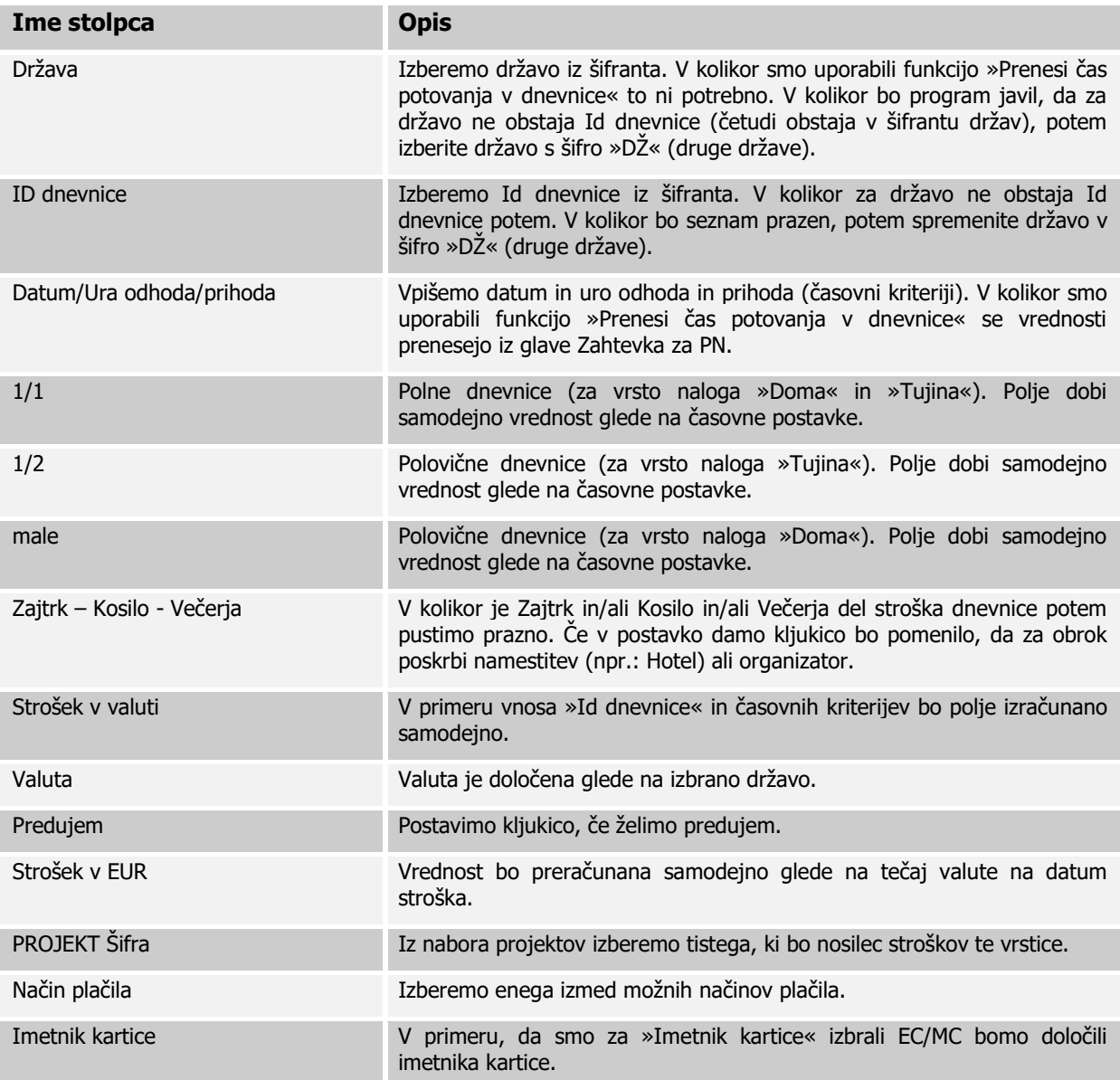

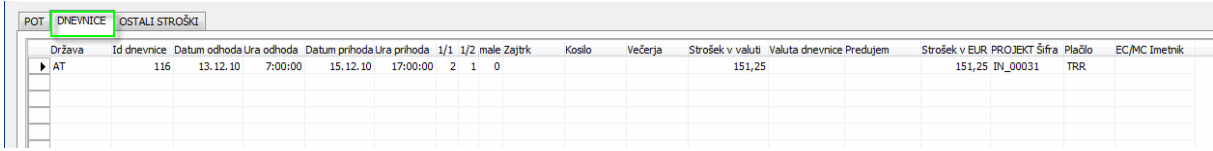

#### Slika 5: Primer izpolnjene vrstice – zavihek DNEVNICE

V izogib prepisovanju časovnih postavk iz glave Zahtevka v Vrstico dnevnic je na vnosnem obrazcu pripravljena funkcija **Prenesi čas potovanja v Dnevnice**. Pri tem moramo določiti druge podatke,

da bo določen strošek na projektu. Ko bomo vnašali vrstice zahtevka potnega naloga na zavihku DNEVNICE bomo pozorni na vse zgoraj opisane stolpce.

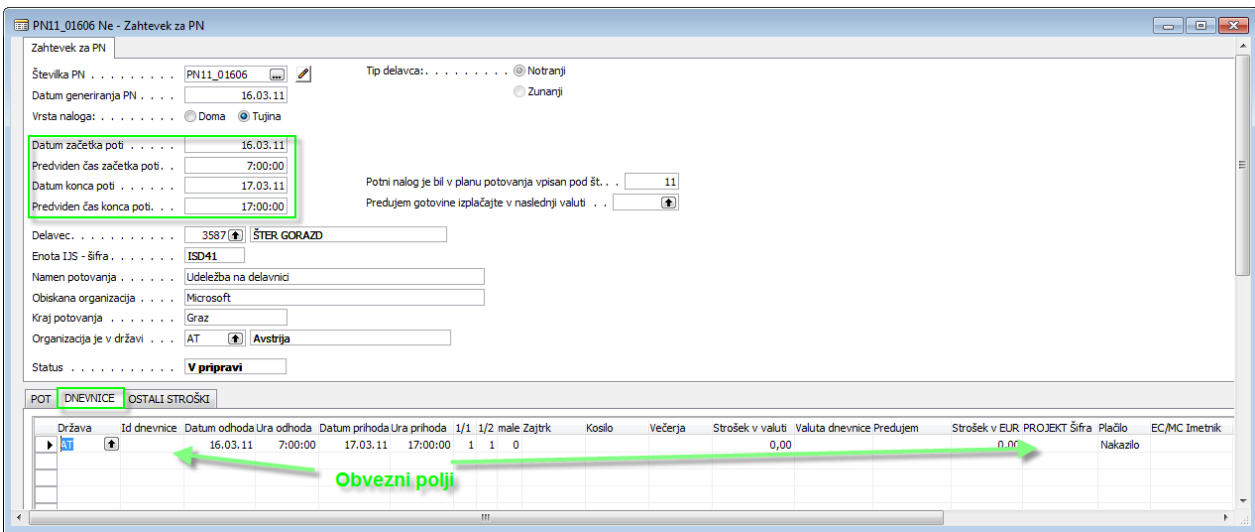

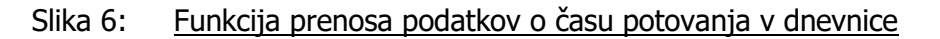

## <span id="page-7-0"></span>2.2.3 Vnos vrstice zahtevka potnega naloga – OSTALI STROŠKI

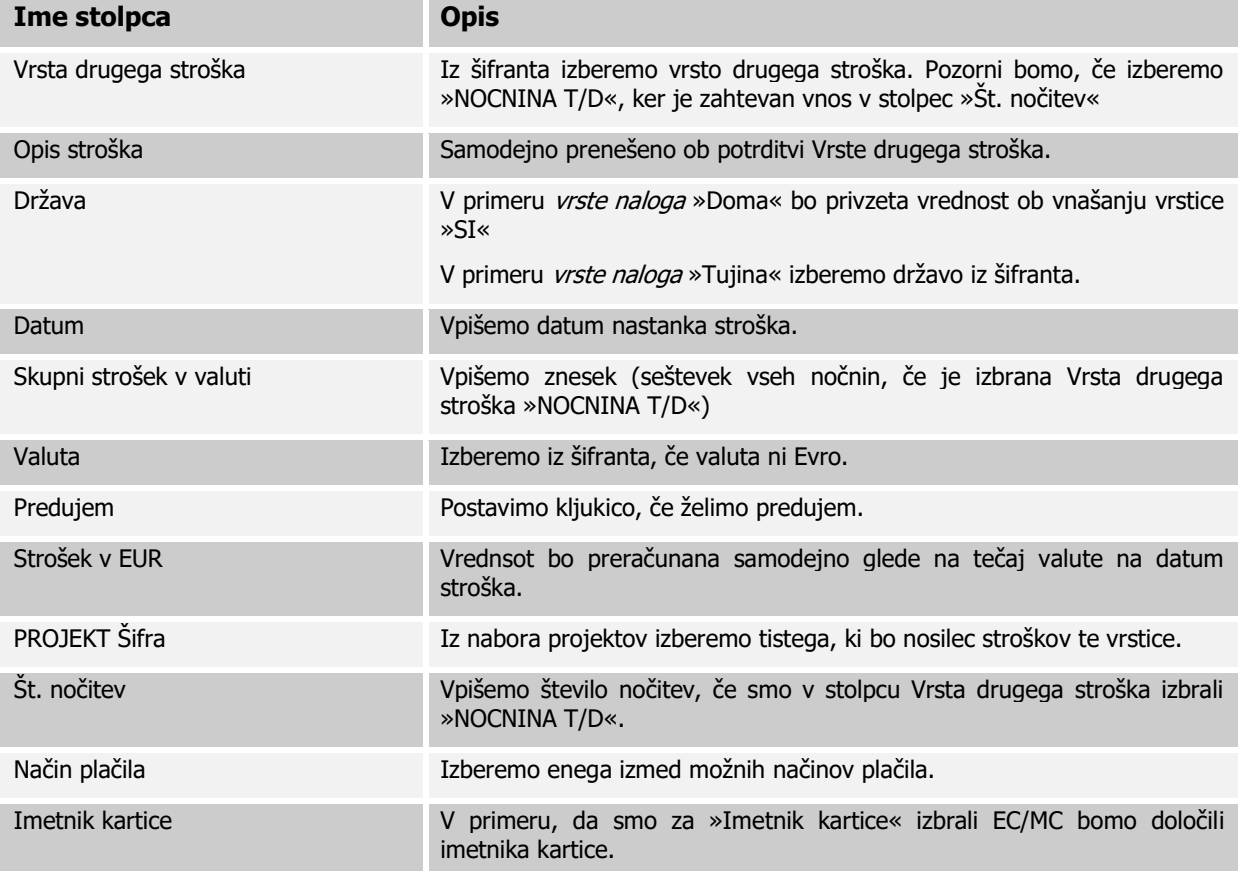

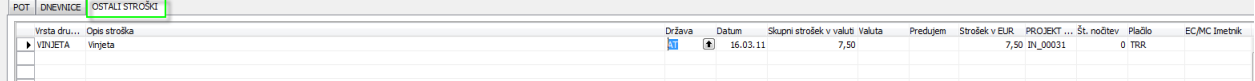

Slika 7: Primer izpolnjene vrstice – zavihek OSTALI STROŠKI

.

## <span id="page-8-0"></span>2.3 Razlaga gumbov na vnosni formi – meni »Potni nalog – Zahtevek«

I – **Zavrni PN** – na tem gumbu lahko zavrnemo potni nalog, kar bo pomenilo, da se bo prestavil v status »Zavrnjen« in ga ne bo več možno spreminjati.

II – **Predlog obračuna PN** – ta gumb je bližnjica do menija »Potni nalog – Predlog obračuna« za določen (tisti na katerem stojimo) potni nalog, če ta obstaja.

III – **Predogled PN** – ta gumb omogoča predogled še ne potrjenega Zahtevka za potni nalog.

IV – Seznam – na tej možnosti gumba **Potni nalogi** ali s pritiskom na tipko F5 bomo dobili seznam zahtevkov za potni nalog, ki pripadajo projektu enote prijavitelja v Navision. V seznam bomo dobili tudi tiste zahtevke, ki nimajo izbranega delavca.

V – Natisni – na tem gumbu boste natisnili Zahtevek za potni nalog. Tiskanje zahtevka za potni nalog je dovoljeno v statusih »Delno potrjen« ali »Potrjen«.

VI – Posodobi dimenzije – dimenzije obvezno posodobimo pri **tujih** potnih nalogih.

VII – Kopiraj PN – ta gumb lahko uporabite, ko ste z F3 že določili novo številko zahtevka za PN in preden ste na zahtevku izbrali številko delavca. Ta možnost vam ponudi vnosni obrazec, kjer lahko izberete številko PN, katerega vrednosti se bodo v trenutnem zahtevku ponovile. Bodite pozorni na datume, saj je kopiranje primerno za potne naloge, ki jih kopirate iz nekega potnega naloga tekočega dne. To možnost kopiranja uporabimo za isto potovanje več delavcev, ki bodo danes ali v prihodnje odšli na pot.

VIII – Kopiraj stari PN – ta gumb lahko uporabite, ko ste z F3 že določili novo številko zahtevka za PN in preden ste na zahtevku izbrali številko delavca. Ta možnost vam ponudi vnosni obrazec, kjer lahko izberete številko PN, katerega vrednosti se bodo v trenutnem zahtevku ponovile. Bodite pozorni na datume v Glavi Zahtevka za potni nalog in na zavihkih. Njihova vrednost bo ostala prazna. To možnost kopiranja uporabimo za neko ponavljajoče potovanje, ko npr. delavec potuje vsak dan, teden, mesec,…

IX – Delno potrdi – na tej možnosti gumba **Potni nalogi** ali s pritiskom na tipko F9 bomo zaklenili vrstice, kasneje bomo lahko dodajali nove vrstice, zaklenjenih pa ne bomo mogli spreminjati oz. brisati. Zahtevku za potni nalog bomo s to funkcijo dodelili status »Delno potrjen«. Ta status je omogočen zaradi morebitnih vnaprejšnjih stroškov (npr.: kotizacija, letalske karte,...). Omogočeno je hkratno tiskanje na možnosti »Delno potrdi in natisni«. Pred potrjevanjem je potrebno izpolniti vsaj eno vrstico.

X – Potrdi - na tej možnosti gumba **Potni nalogi** ali s pritiskom na tipko F11 bomo Zahtevek za potni nalog potrdili in ga poslali v predlog obračuna za potni nalog. Omogočeno je hkratno tiskanje na možnosti »Potrdi in natisni«. Pred potrjevanjem je potrebno izpolniti vsaj eno vrstico.

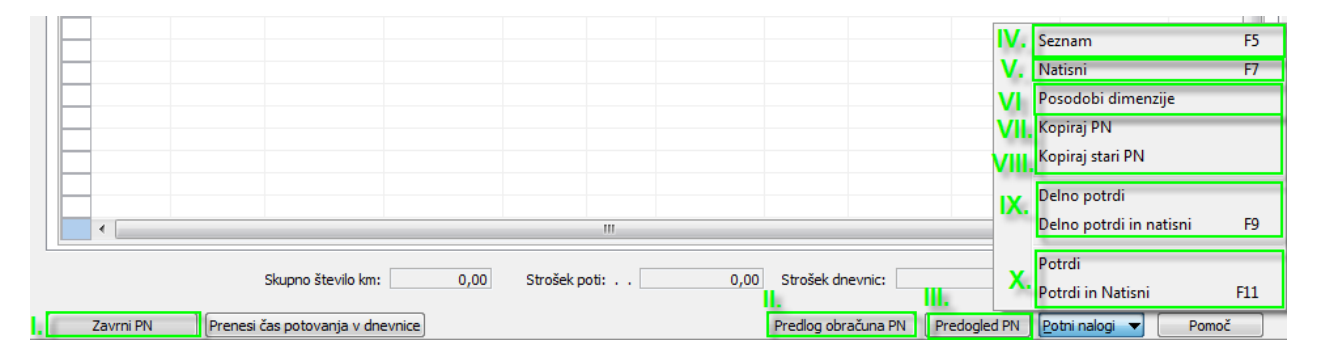

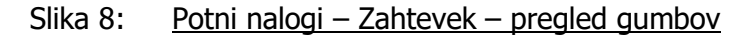

# <span id="page-9-0"></span>3 POTNI NALOG – PREDLOG OBRAČUNA

Predlog obračuna bomo izpolnjevali po vrnitvi s potovanja in vnesli dejanske podatke.

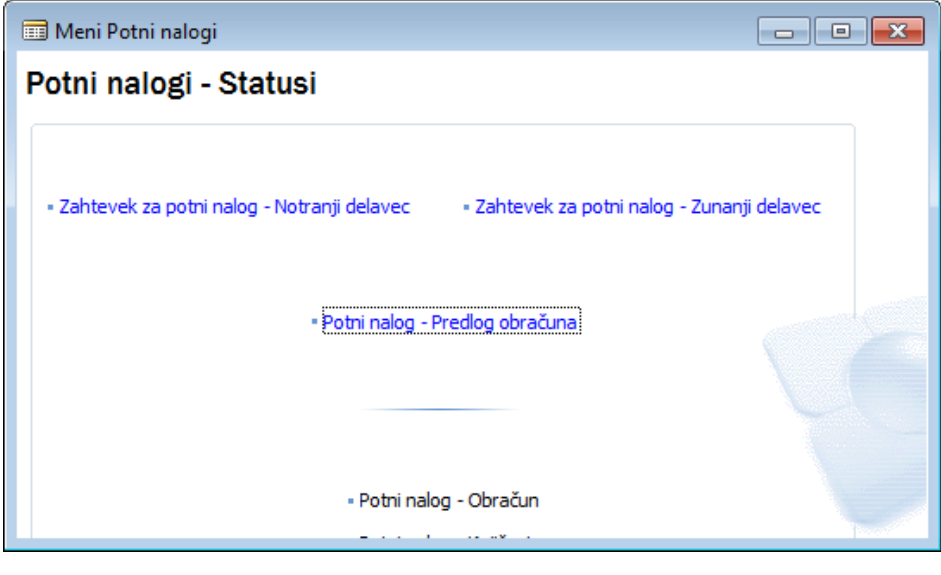

Slika 9: Potni nalog – Predlog obračuna

## <span id="page-9-1"></span>3.1 Urejanje glave predloga obračuna za potni nalog

Večine polj v glavi predloga obračuna za potni nalog ne bomo mogli spreminjati, potrebno je uskladiti časovne podatke o v glavi predloga obračuna za potni nalog z dejanskimi podatki po opravljeni poti.

#### UPORABNIŠKA NAVODILA – PRIPRAVA POTNEGA NALOGA

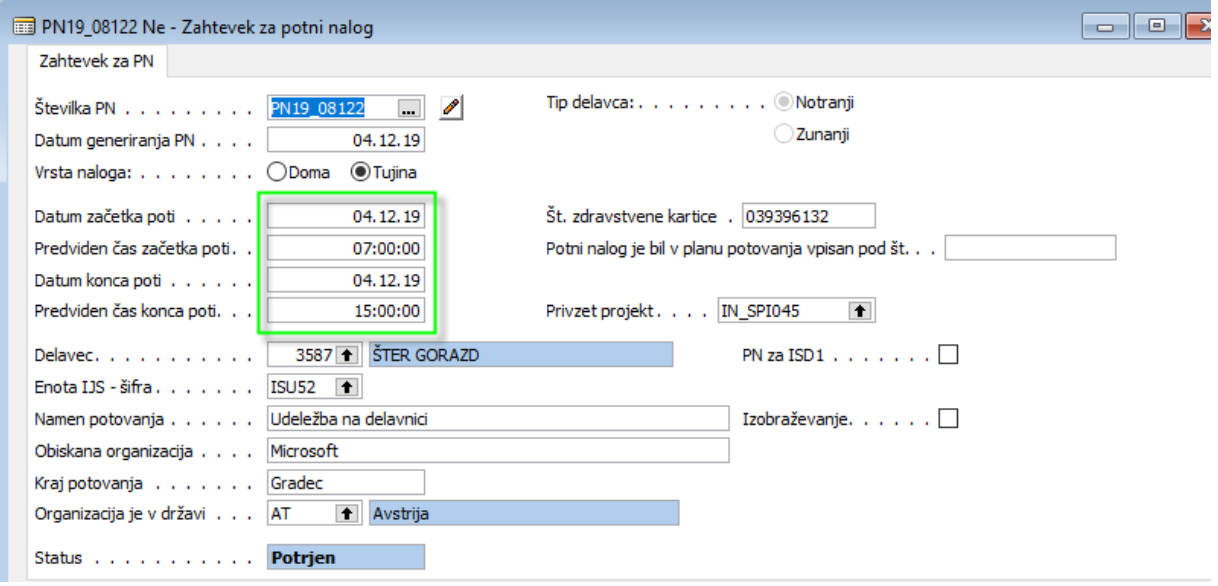

Slika 10: Primer izpolnjenega predloga obračuna za PN

Urejamo lahko časovne podatke, ki so na sliki 10 v zelenem okviru. Na vnosni formi so polja, ki jih ne moremo več urejati, zatemnjena.

## <span id="page-10-0"></span>3.2 Urejanje vrstic predloga obračuna za potni nalog

V vrsticah predloga obračuna za potni nalog lahko usklajujemo podatke z dejanskimi podatki po opravljeni poti. Izjema je izbira v stolpcih na vseh treh zavihkih »Predujem«.

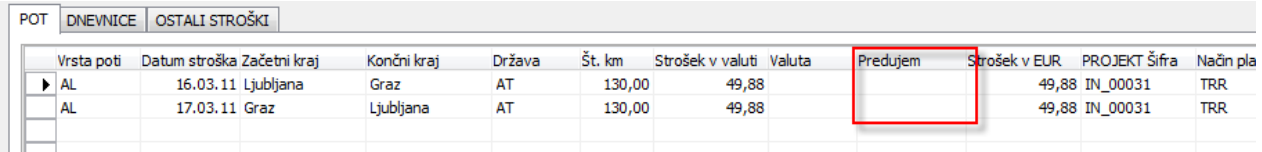

Slika 11: Predujem v predlogu obračuna ni možno spreminjati

### <span id="page-10-1"></span>3.3 Razlaga gumbov na vnosni formi – meni »Potni nalog – Predlog obračuna«

Gumbi na vnosni formi »Potni nalog – Predlog obračuna« imajo dve spremembi. Obe sta izpostavljeni na spodnji sliki in obrazloženi v točkah.

I – **Zahtevek za PN** – ta gumb je bližnjica do menija »Potni nalog – Zahtevek« za določen (tisti na katerem stojimo) potni nalog.

II – Posodobi dimenzije – to možnost izberemo preden predlog obračuna tujega potnega naloga pošljemo na obračun.

III – Pošlji na obračun - na tej možnosti gumba **Potni nalogi** ali s pritiskom na tipko F11 bomo poslali Predlog obračuna za potni nalog na obračun potnega naloga.

Pri obeh možnostih pošiljanja (s tiskanjem ali brez) bo program preveril, v kolikor vsebina ustreza postavki regres za prehrano na zavihku OSTALI STROŠKI in vas pozval, da opremite to vrstico s projektom.

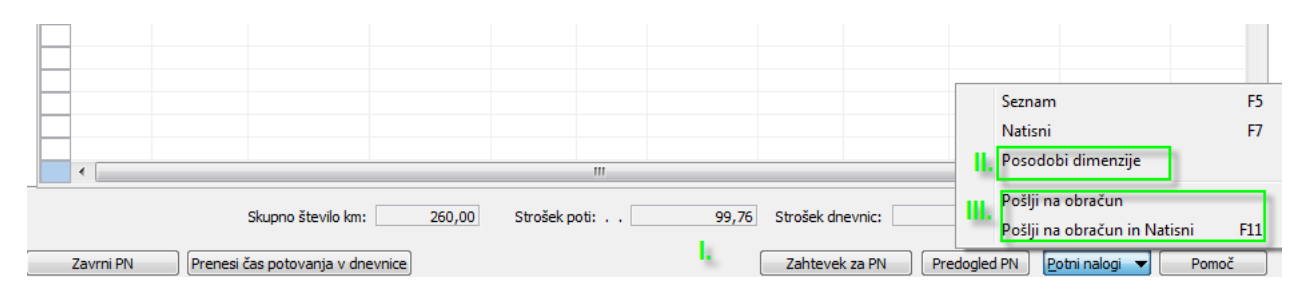

Slika 12: Potni nalogi – Predlog obračuna – pregled gumbov

# <span id="page-11-0"></span>4 POTNI NALOG – OBRAČUN

Obračun potnega naloga bo opravila Finančno računovodska služba. Možnost zagona vnosne forme Potni nalog – Obračun je omogočen pristojnim v FRS.

# <span id="page-11-1"></span>5 POTNI NALOG – KNJIŽENI

V meniju Potni nalog – Knjižen lahko iz seznama (tipka F5) pogledamo, kateri potni nalog je že knjižen in njegove atribute na formi.

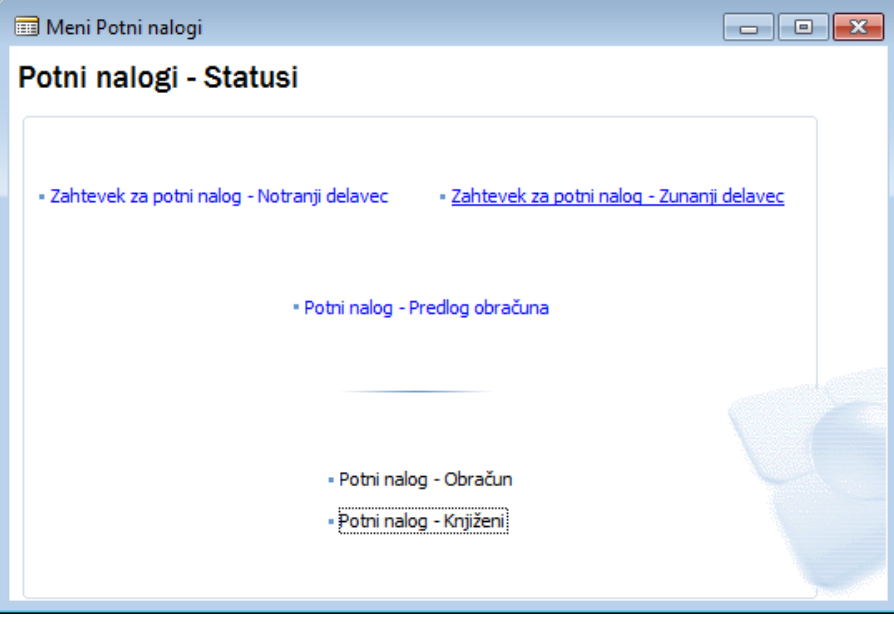

Slika 13: Potni nalog – Knjiženi